# Manual do Sistema de Telediagnóstico **Manual do Solicitante**

### Telediagnóstico ECG MICROMED Abril de 2023

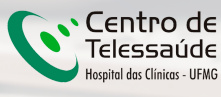

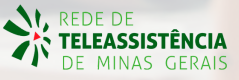

### **1 Apresentação**

A Rede de Telessaúde de Minas Gerais (RTMG) é uma rede de assistência e pesquisa em saúde composta por sete instituições universitárias públicas de Minas Gerais (UFMG, UFU, UFTM, UFJF, UFSJ, UFVJM e UNIMONTES), coordenada pelo Centro de Telessaúde do Hospital das Clínicas da UFMG (HC-UFMG).

Telediagnóstico, de acordo com o Ministério da Saúde, é um serviço "que utiliza as tecnologias da informação e comunicação para realizar serviços de apoio ao diagnóstico através de distâncias geográfica e temporal" (Portaria nº 2.546, de 27 de outubro de 2011).

Os serviços de telediagnóstico em cardiologia da RTMG incluem laudos de eletrocardiogramas (ECG), laudos de MAPA e Holter e discussão de casos clínicos online, sendo o tele-eletrocardiograma a principal modalidade de exame de telediagnóstico realizado.

O reconhecimento precoce do acometimento cardíaco em condições crônicas, como na hipertensão, e o reconhecimento de condições que exigem o tratamento rápido, como o infarto agudo do miocárdio e as arritmias cardíacas, são aplicações úteis e eficazes da tele-eletrocardiografia. A redução dos encaminhamentos de pacientes e a possibilidade de comunicação entre os profissionais dos locais remotos com os grandes centros são também potenciais benefícios do telediagnóstico.

#### **Horário de funcionamento**

O serviço tem funcionamento 24 horas por dia, de segunda a domingo, sendo o horário do especialista definido antecipadamente de acordo com a demanda do serviço e disponibilidade do profissional. Todos os eletrocardiogramas são analisados no mesmo dia e os casos definidos como urgência seguem um fluxo diferenciado e são respondidos em poucos minutos, pois o tempo de laudo é muitas vezes primordial para implementar medidas para reduzir a mortalidade.

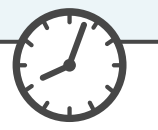

## **2 Como acessar o Sistema Telediagnóstico ECG MICROMED**

Para utilização desse sistema, é necessário que você o tenha instalado em seu computador. Após a instalação, será criado um ícone na sua área de trabalho para acessá-lo.

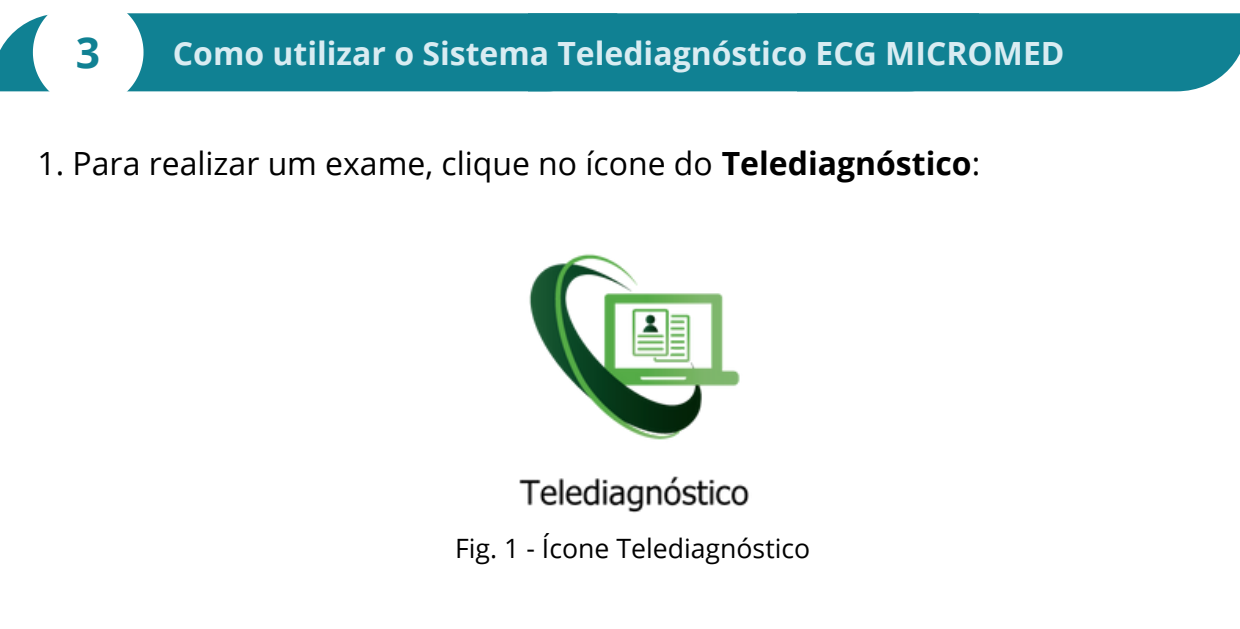

2. Aguarde a inicialização:

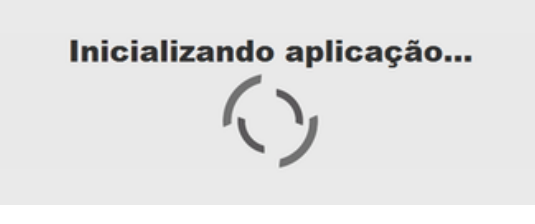

Fig.2 - Inicialização

Telediagnóstico

3. Preencha com seu login e senha de acesso.

Clique em "**Confirmar**":

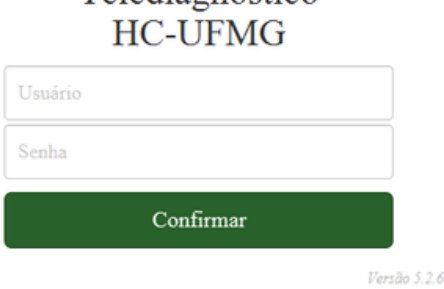

ö

Fig.3 - Login

4. Informe o nome do **Município** e **Estabelecimento** onde será realizado o exame:

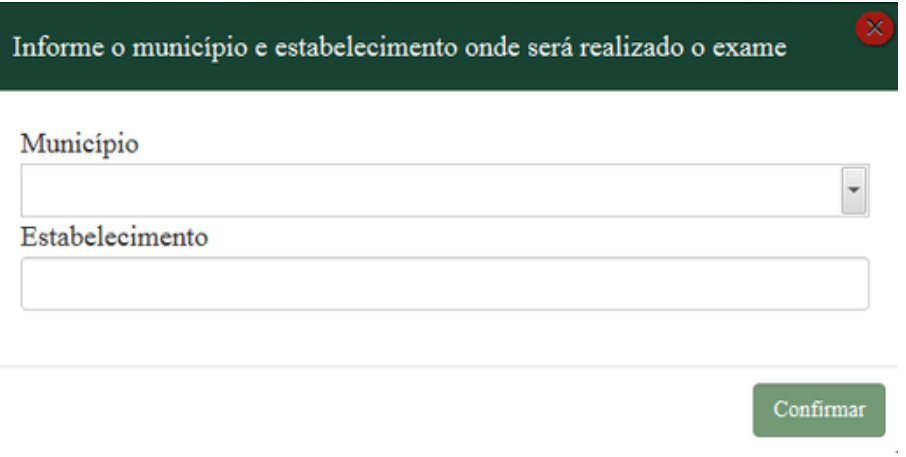

Fig.4 - Dados do município e estabelecimento

5. No menu do usuário, é possível visualizar a fila de exames (conforme cadastro no sistema) e selecionar o modo de recebimento do traçado:

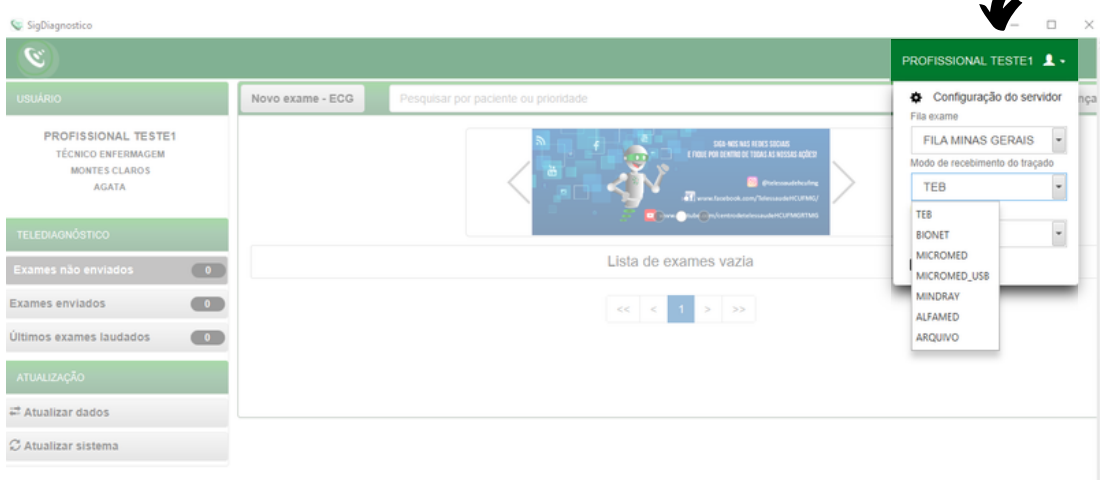

Fig.5 - Fila do exame e modo de recebimento do traçado

6. Na tela principal, selecione "**Novo Exame**":

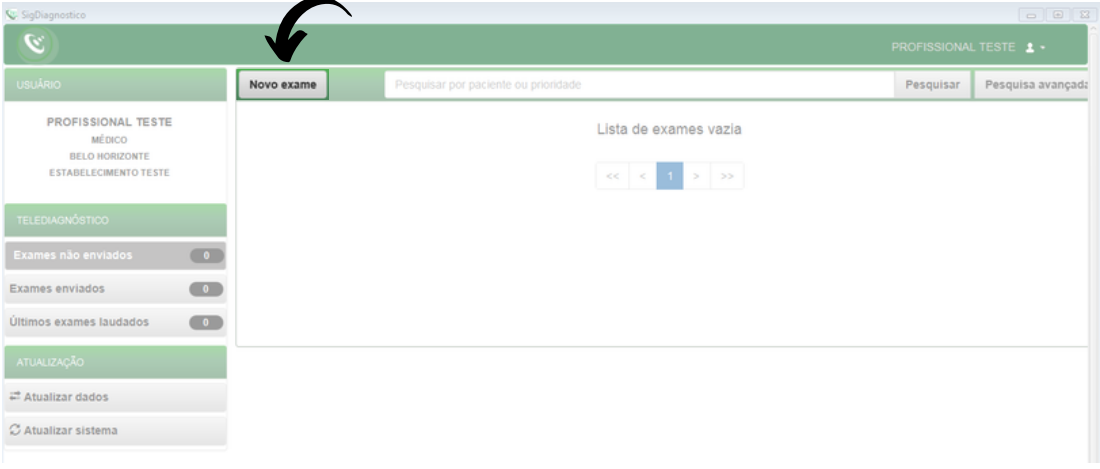

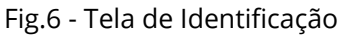

7. Na tela de **Identificação**, selecione **+** para incluir novo paciente ou clique na **lupa**  $\mathsf Q$  para pesquisar um paciente já cadastrado:

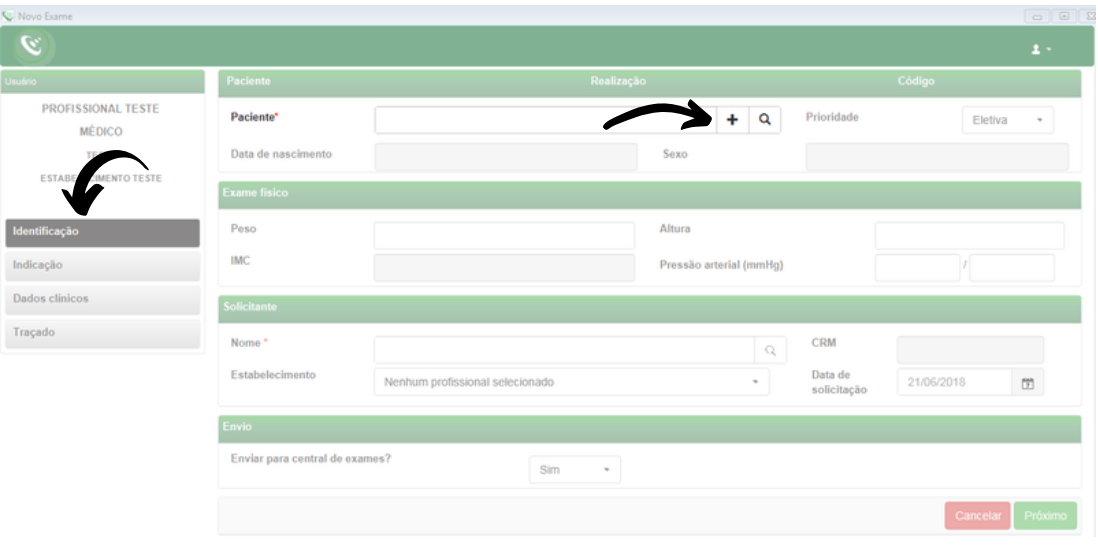

Fig.7 - Incluir e pesquisar paciente

8. Após selecionar **+** (Fig.7), para incluir um novo paciente, digite o CPF e faça a busca pelo **CAD-SUS** ou informe os dados solicitados. Alguns deles são obrigatórios: nome do paciente, data de nascimento e sexo.

Para salvar as informações, clique em "**Salvar**":

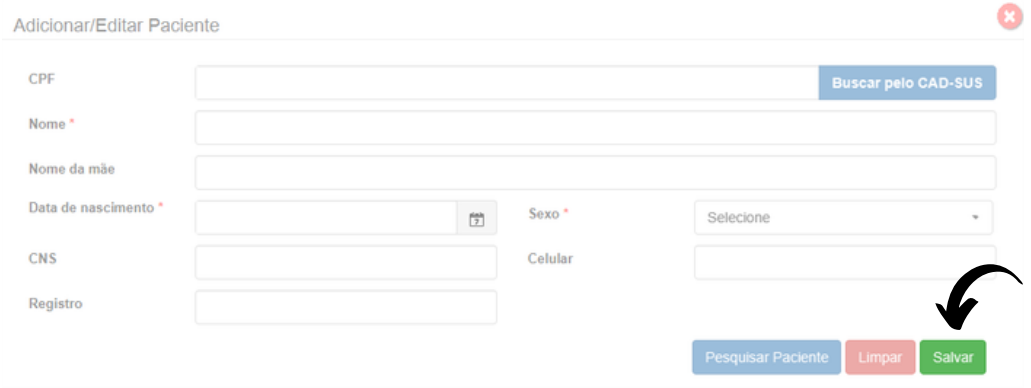

Fig.8 - Adicionar paciente

9. Após selecionar a **lupa** (Fig.7), informe o nome do paciente e clique em Pesquisar . Clique em Selecionar para o paciente desejado ou Editar para alterar dados. Caso faça a edição dos dados, ao final, clique em "**Salvar**".

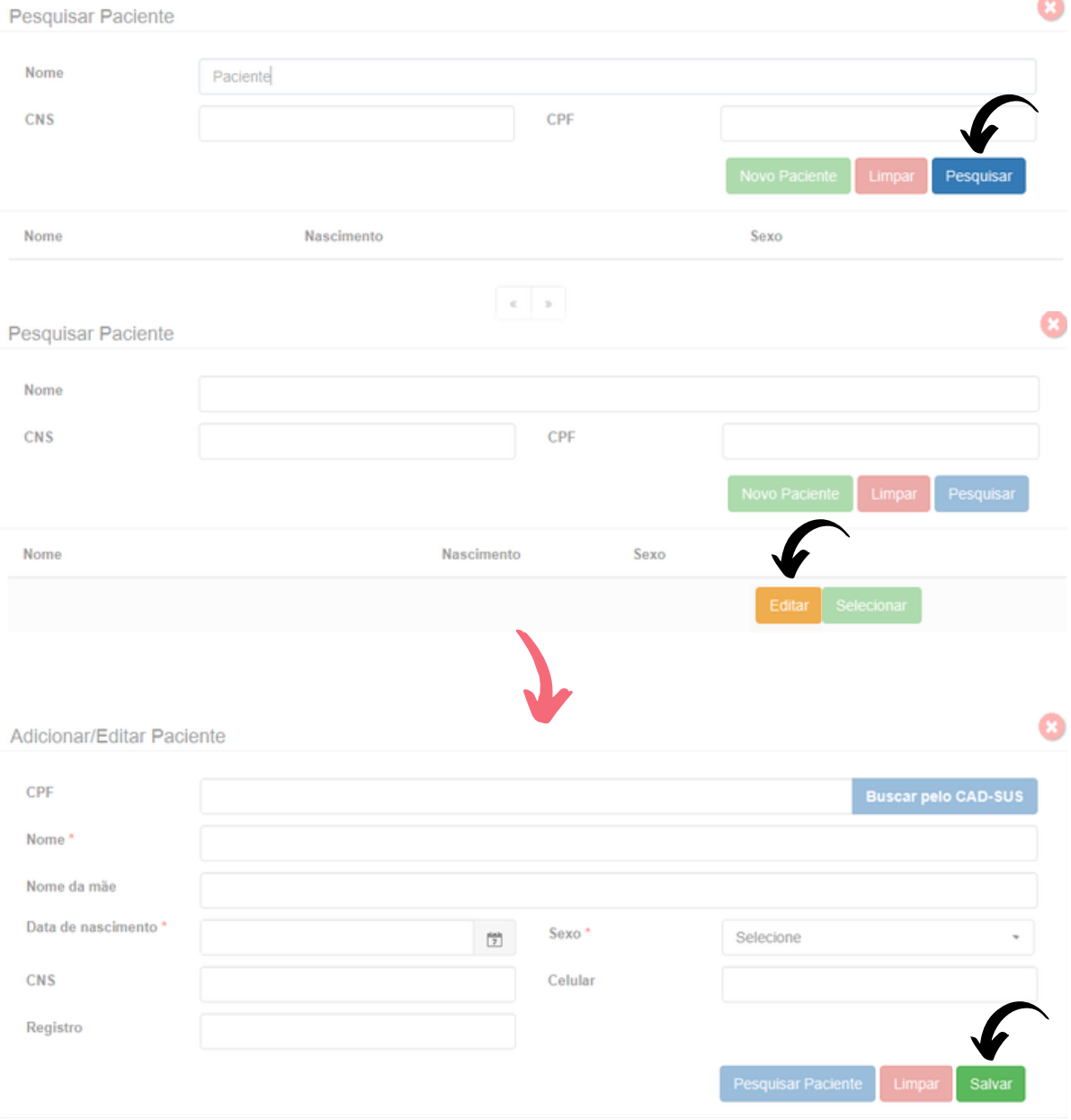

10. É possível solicitar o cadastramento de novo paciente por meio do botão "**Novo Paciente**".

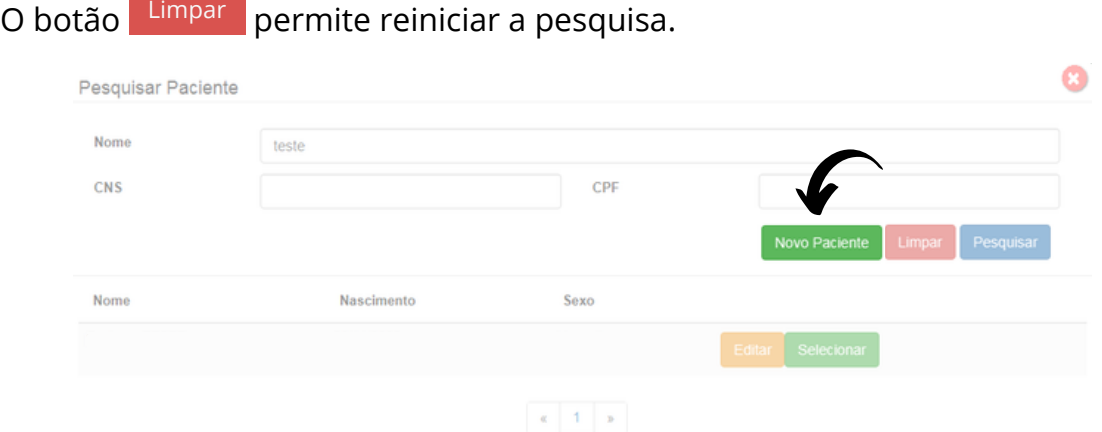

Fig.9 - Pesquisar paciente

Manual do Sistema de Telediagnóstico ECG MICROMED Rede de Telessaúde de Minas Gerais

11. Ainda na tela de **Identificação**, informe a prioridade do exame. É possível selecionar **Eletiva**, **Preferencial** ou **Urgente**. Caso seja selecionado **Urgente**, um novo campo "**Motivo de urgência**" deverá ser preenchido obrigatoriamente de forma sucinta.

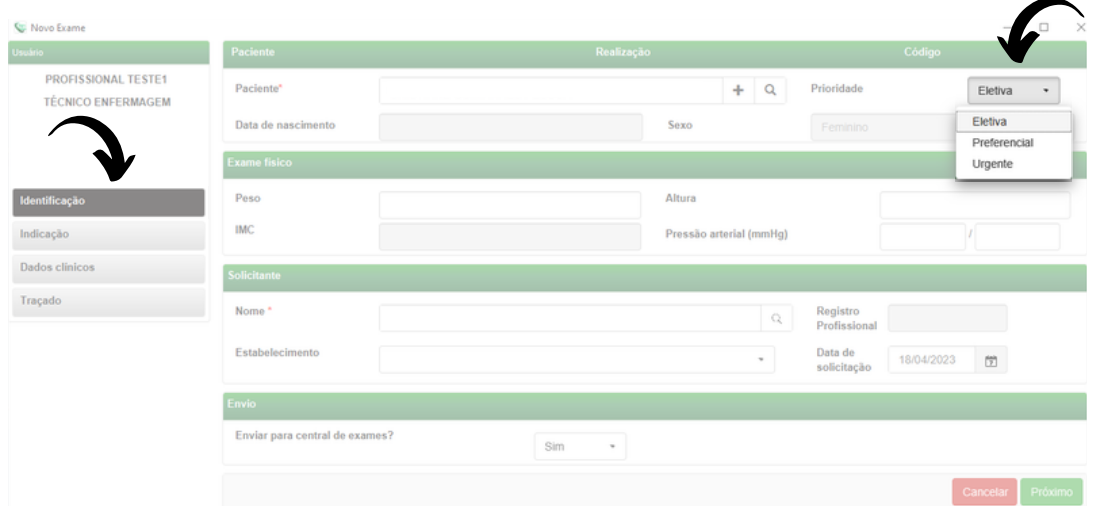

Fig.10 - Prioridade do exame

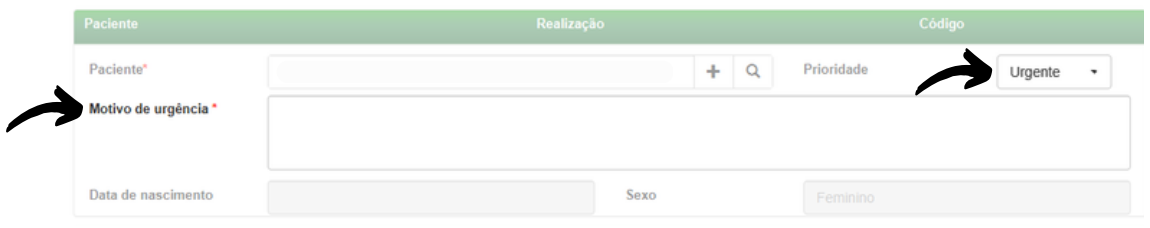

Fig.11 - Prioridade do exame

O critério de urgência é estabelecido pelo solicitante, porém consideramos como justificativa para laudo URGENTE as seguintes condições clínicas:

- Arritmias cardíacas;
- Dor torácica com suspeita de síndrome coronariana aguda ou dissecção de aorta;
- Crise hipertensiva;
- Insuficiência cardíaca descompensada;
- Suspeita de tromboembolismo pulmonar;
- Dispneia aguda;
- Pacientes com suspeita de falha em marca-passo artificial.

Nessa mesma tela, informe a pressão arterial do paciente, peso e altura. O sistema calculará o IMC automaticamente. Esses itens não são obrigatórios, entretanto são importantes informações a serem passadas.

| Peso<br>Altura<br><b>IMC</b> | <b>Exame fisico</b> |                         |  |
|------------------------------|---------------------|-------------------------|--|
|                              |                     |                         |  |
|                              |                     | Pressão arterial (mmHg) |  |

Fig.12 - Exame Físico

12. As informações do solicitante são obrigatórias segundo o Ministério da Saúde. Clique na **lupa** e escolha um **Estabelecimento**. Clique em "**Pesquisar**" e selecione na lista exibida, o profissional desejado.

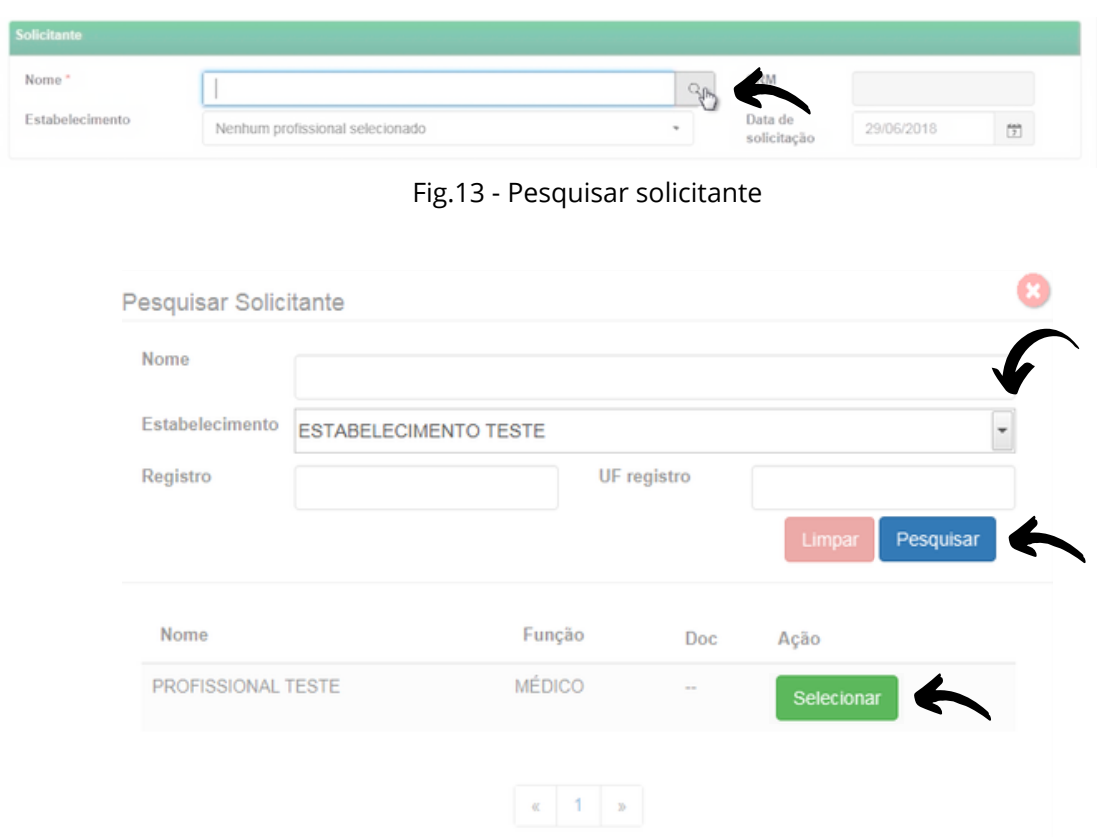

Fig.14 - Escolha do estabelecimento e solicitante

#### 13. Informe a data de solicitação do exame:

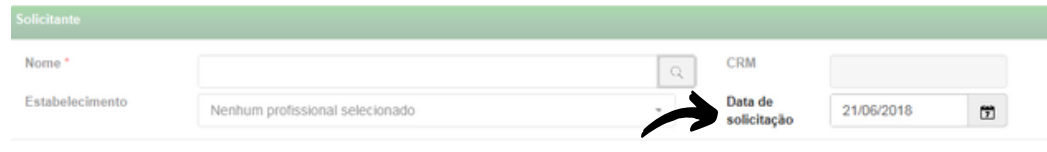

Fig.15 - Data de solicitação do exame

14. É necessário selecionar se deseja ou não enviar imediatamente o exame para a Central de Exames. Caso seja selecionada a opção de não enviar, ele poderá ser enviado posteriormente utilizando-se o botão de "**Enviar Exame**" na tela principal, no menu de "**Exames não enviados**".

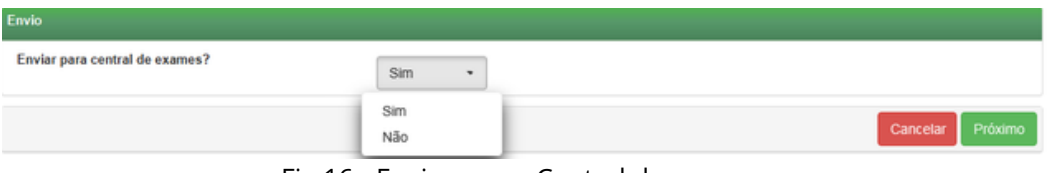

Fig.16 - Envio para a Central de exames

Clique em cancelar para encerrar o exame sem gravar ou em Próximo para prosseguir com o exame.

15. Na tela de **Indicação**, clique em um ou mais motivos de realização do exame. Caso seja **Outro**, preencha o campo texto à frente com o motivo:

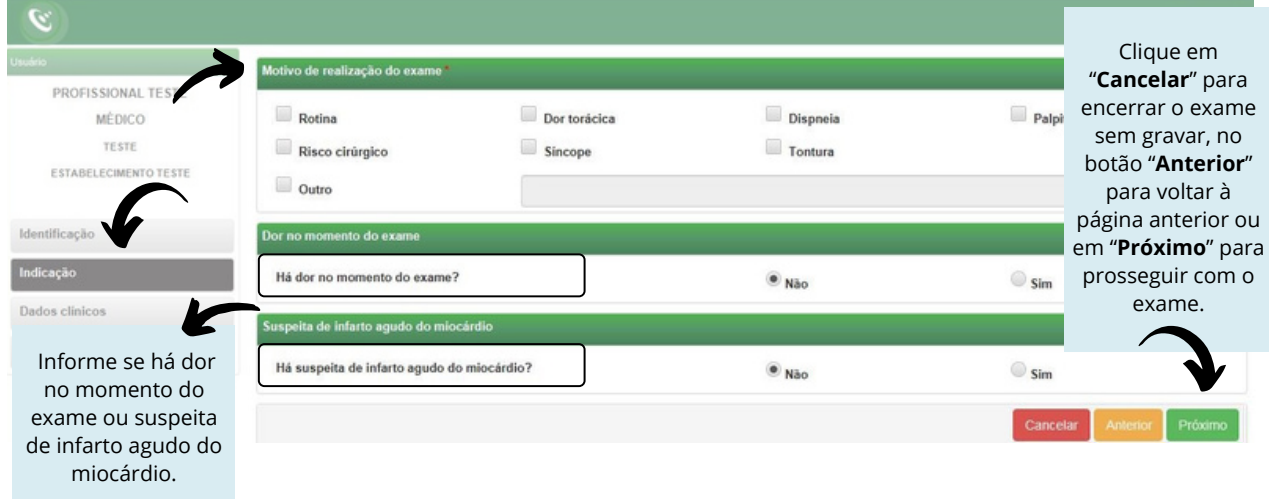

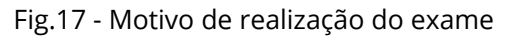

16. Na próxima tela, serão informados os **Dados Clínicos**:

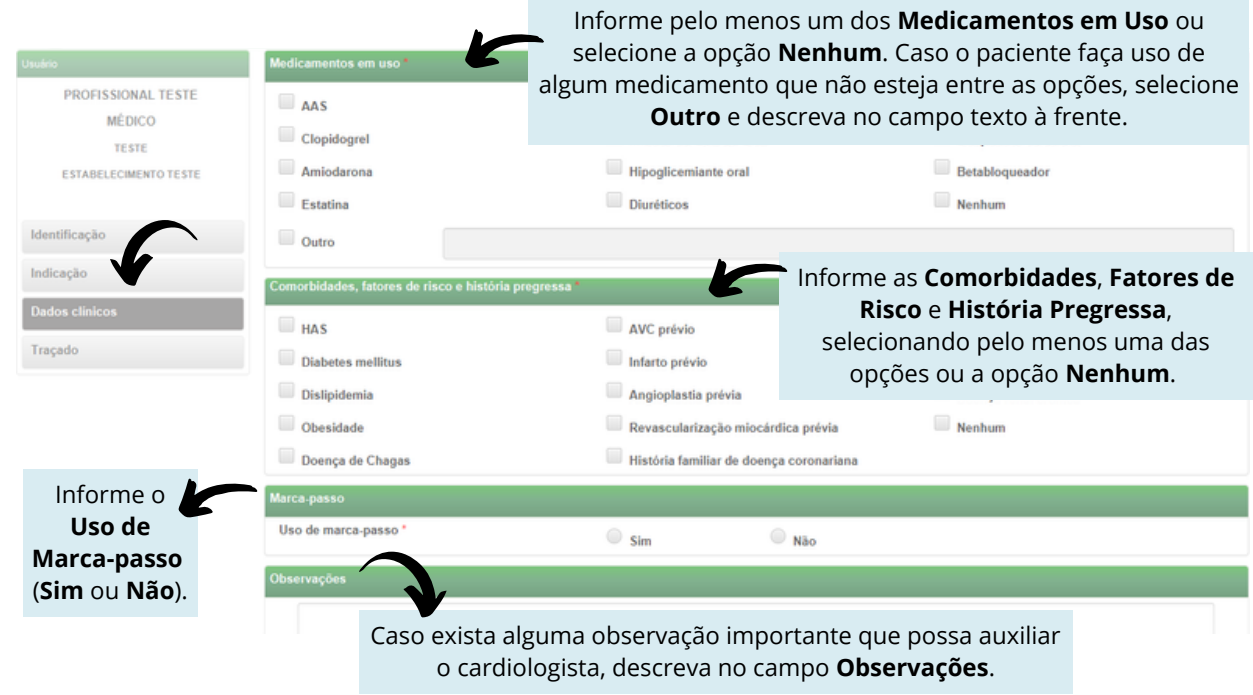

Fig.18 - Dados clínicos

Verifique se o equipamento de eletrocardiograma está devidamente conectado ao computador.

Clique em Cancelar , Anterior ou Receber Traçado

17. Seguem as instruções para recebimento dos traçados no aplicativo "**Wincárdio**" da Micromed:

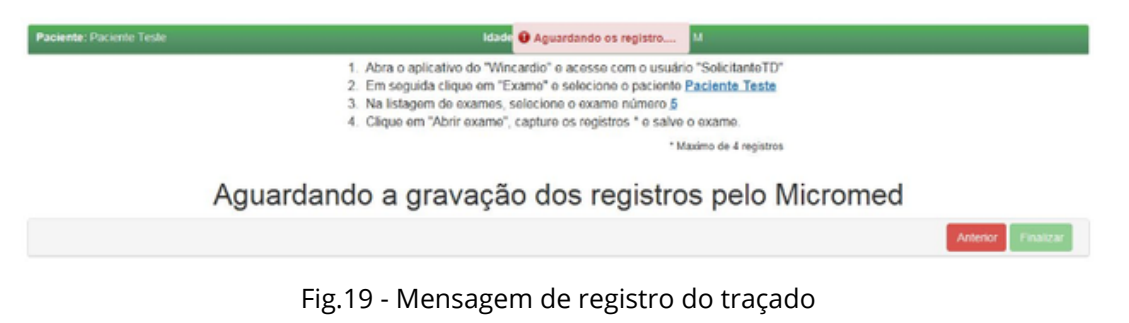

18. Abra o aplicativo na sua área de trabalho e será mostrada a tela para a realização do *login* **para o sistema do ECG Micromed**.

19. Preencha com seu **usuário** (solicitante TD) e **senha** (1234). Em seguida, clique em **OK**:

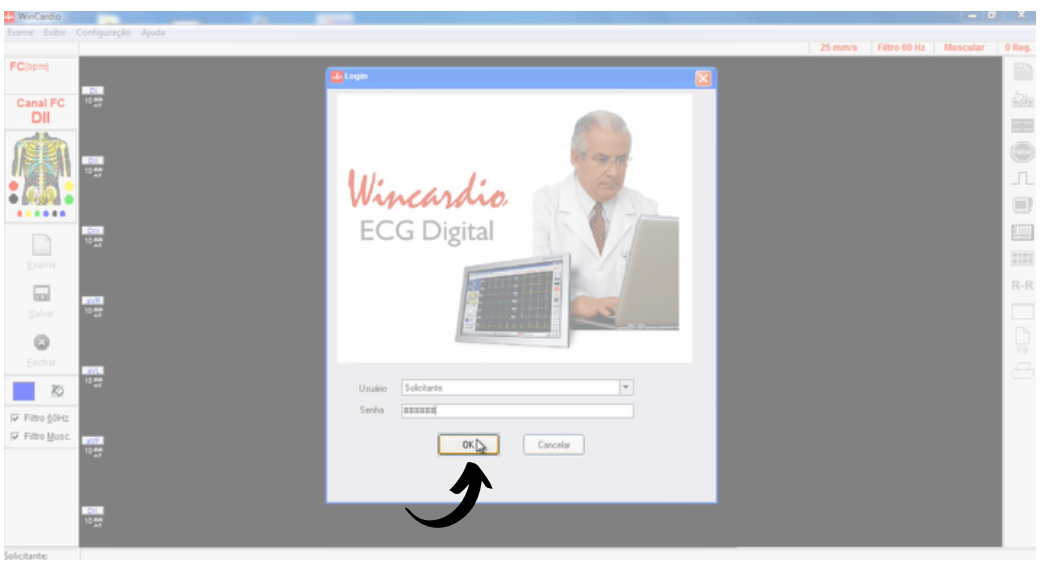

Fig.20 - Tela de *login*

20. Clique no botão "**Exame**" na barra lateral à esquerda:

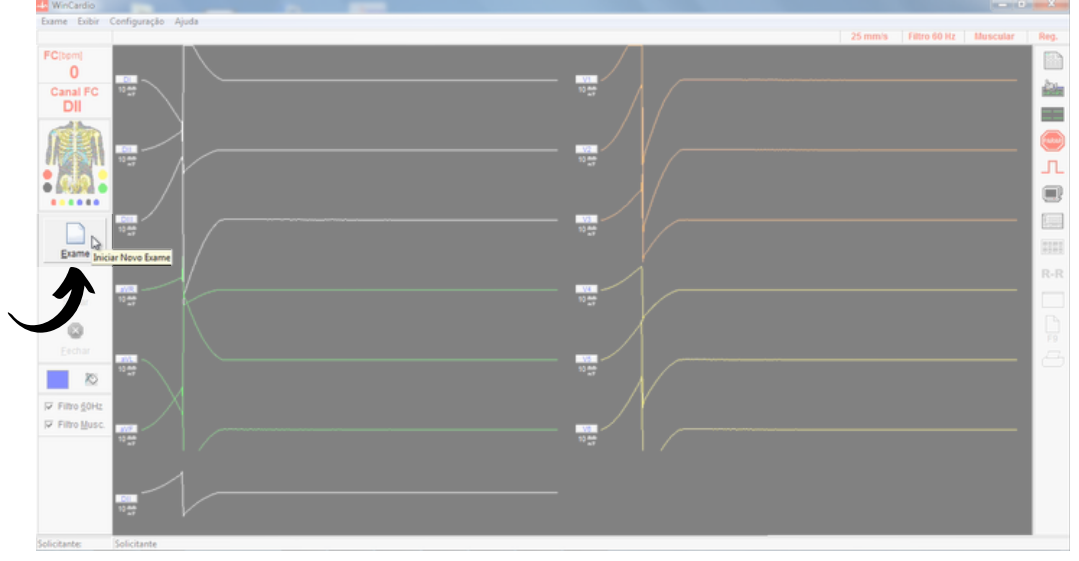

Fig.21 - Exame

Os dados do paciente cadastrado anteriormente serão importados automaticamente. Localize-o e selecione-o na listagem.

21. Selecione o exame desejado e clique em "**Abrir exame**":

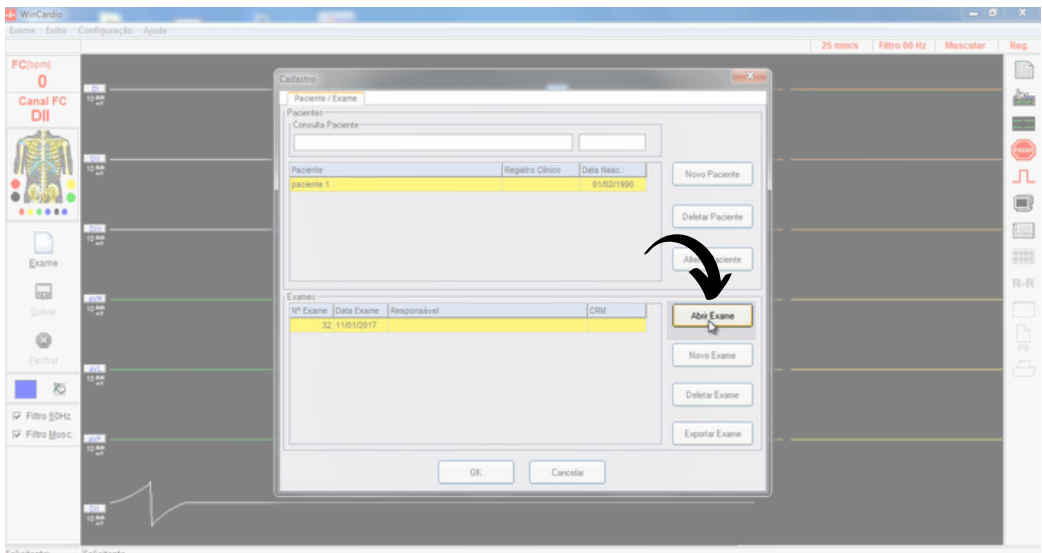

Fig.22 - Tela de consulta

22. Em seguida, clique no ícone "**Iniciar ECG**" na barra lateral à direita da tela para iniciar o recebimento dos traçados:

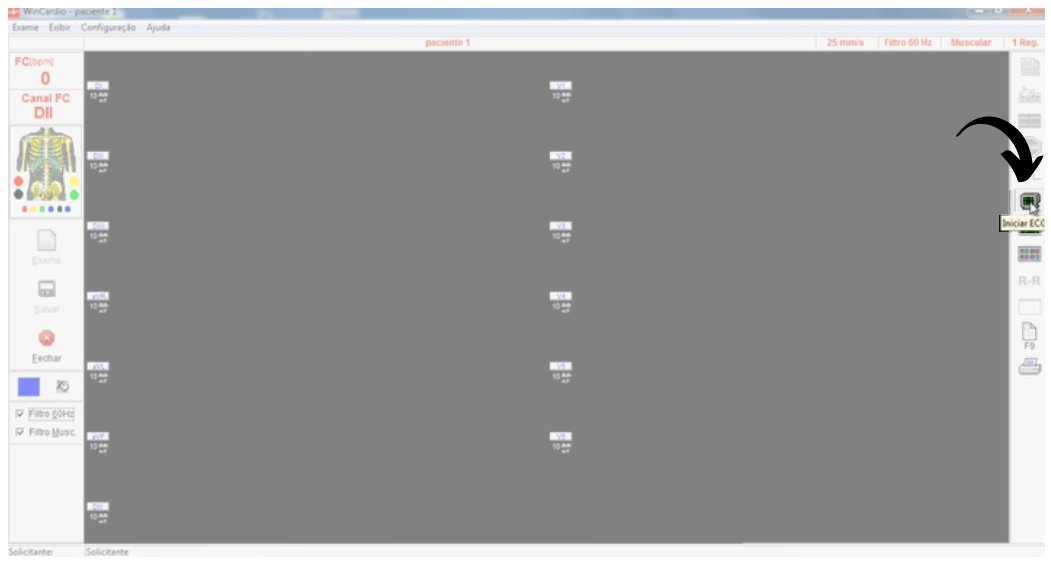

Fig.23 - Iniciar ECG

Obs.: O traçado DII longo deverá ocupar toda a extensão da tela para que possa, então, ser gravado selecionando-se o primeiro botão "**Registrar ECG**" (na barra lateral à direita da tela).

Sugere-se que seja gravado no mínimo 2 e no máximo 4 registros.

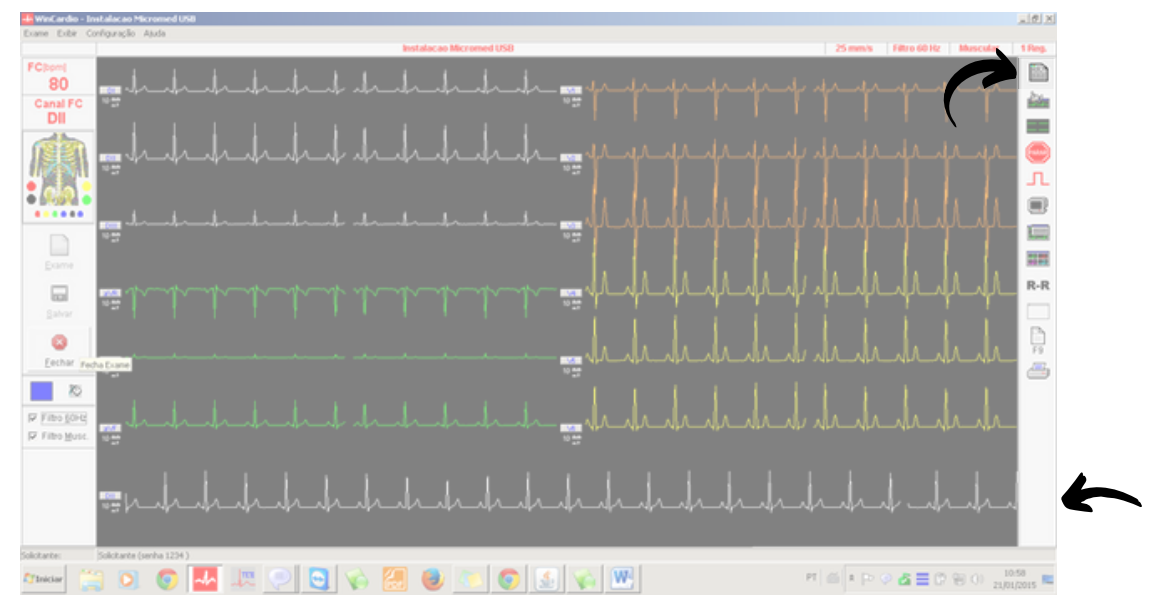

Fig.24 - Registrar ECG

23. É necessário salvar o exame clicando no botão "**Salvar**" na barra lateral à esquerda:

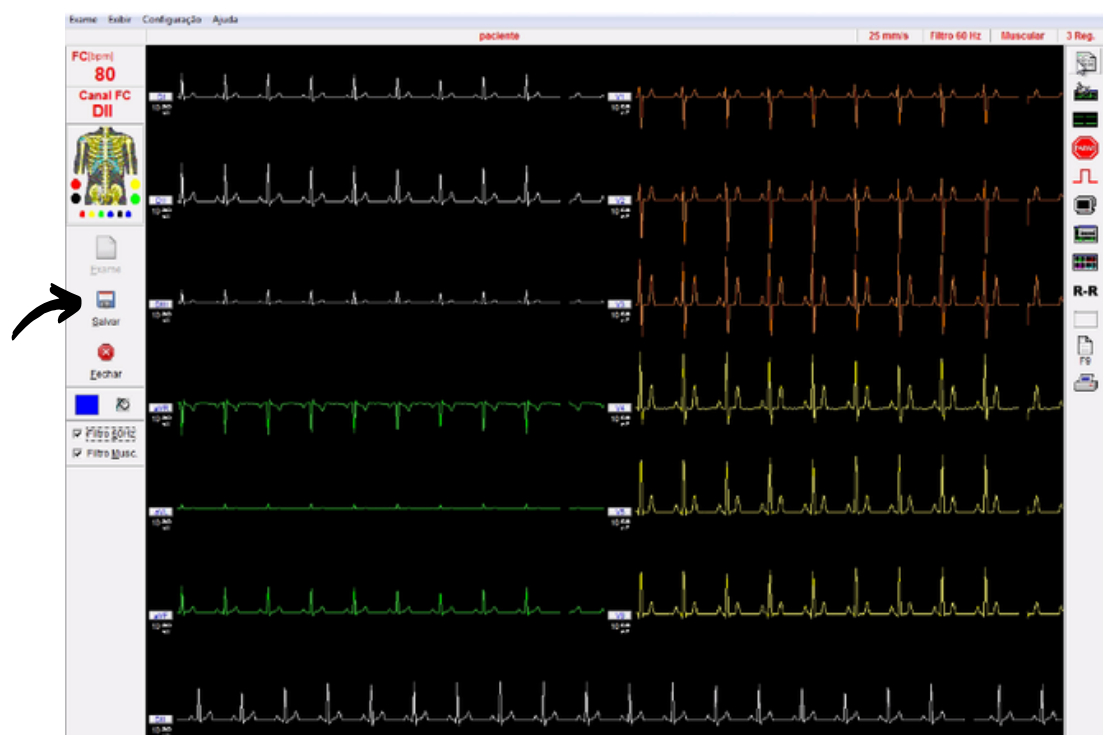

Fig.25 - Salvar

24. Em seguida, responda à pergunta: "**Este é um exame de emergência?**". Responda "**sim**" ou "**não**", de acordo com a situação do paciente:

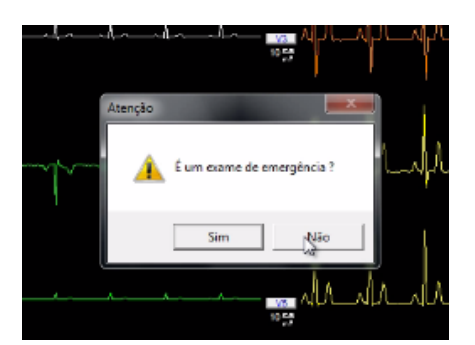

Fig.26 - Exame de emergência

O critério de urgência é estabelecido pelo solicitante, porém consideramos como justificativa para laudo URGENTE as seguintes condições clínicas:

- Arritmias cardíacas;
- Dor torácica com suspeita de síndrome coronariana aguda ou dissecção de aorta;
- Crise hipertensiva;
- Insuficiência cardíaca descompensada;
- Suspeita de tromboembolismo pulmonar;
- Dispneia aguda;
- Pacientes com suspeita de falha em marca-passo artificial.

25. Surgirá então uma nova mensagem: O exame foi salvo. Deseja exportar o exame para envio à central?

Clique em "**Sim**". Dessa forma, seu exame será enviado e laudado posteriormente.

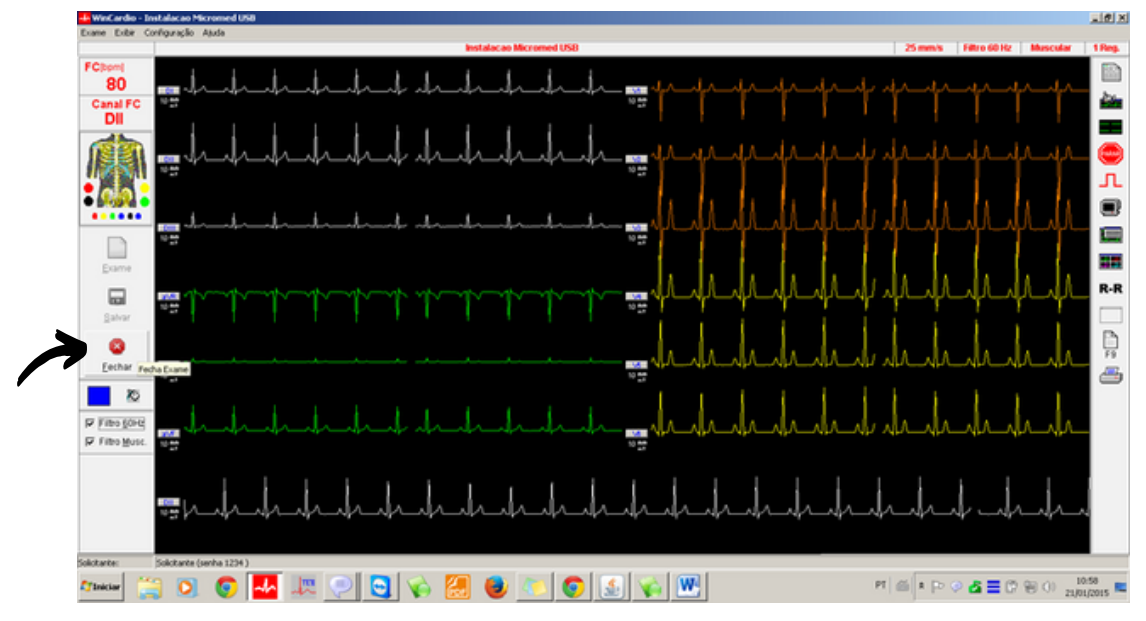

26. Para sair do exame, clique em "**Fechar**" na barra lateral esquerda:

Fig. 27 - Sair do exame

27. Os exames, enquanto não enviados, ficarão disponíveis na área de **Exames não enviados**. Isso poderá ocorrer por falta de conexão à Internet. Verifique então sua conexão e, caso seja necessário, entre em contato com o suporte técnico.

Depois de enviados, os exames ficarão aguardando o laudo em **Exames Enviados**.

Finalmente, depois de laudados, os exames serão armazenados na pasta **Últimos exames laudados**.

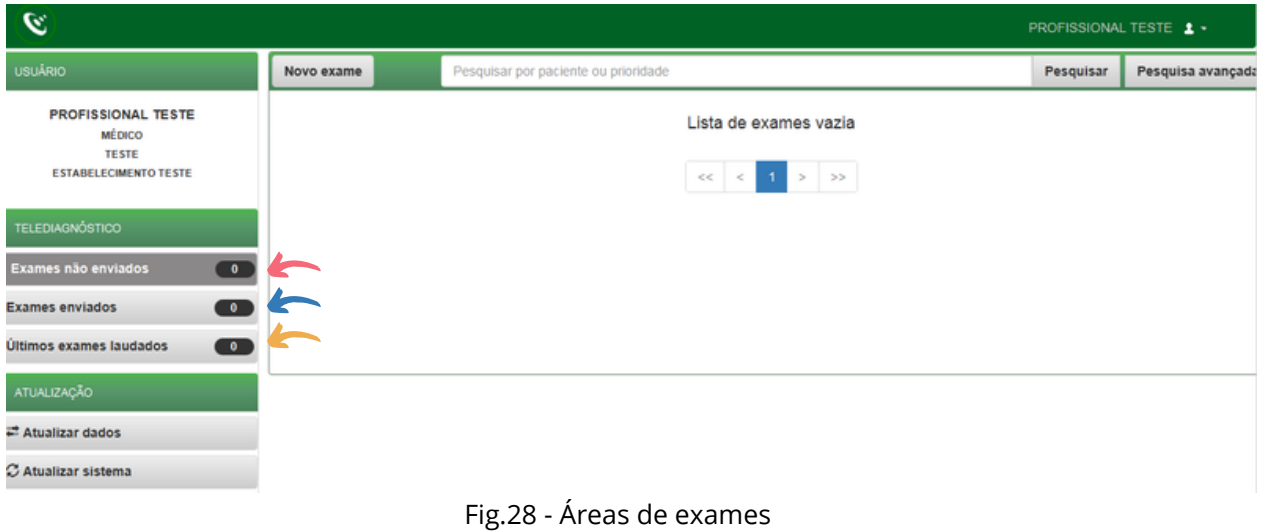

28. O botão Visualizar exame permite a geração do PDF do exame ainda sem o laudo:

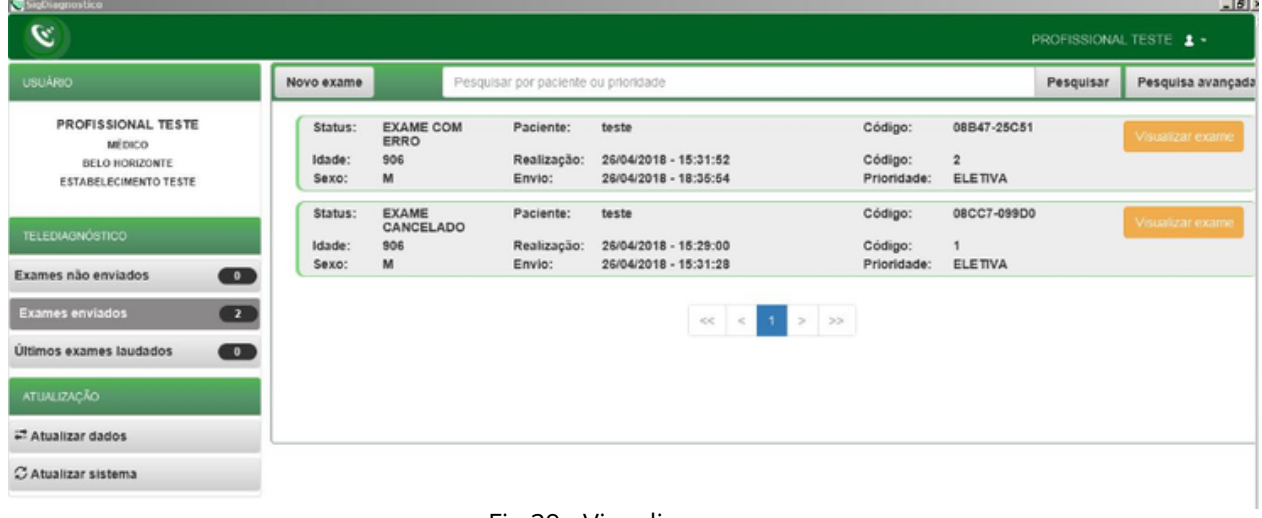

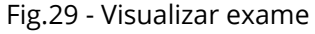

29. Os botões abaixo permitem, respectivamente, o sincronismo manual das informações (caso ainda não tenha sido feito o envio dos dados para o servidor) e a atualização dos dados.

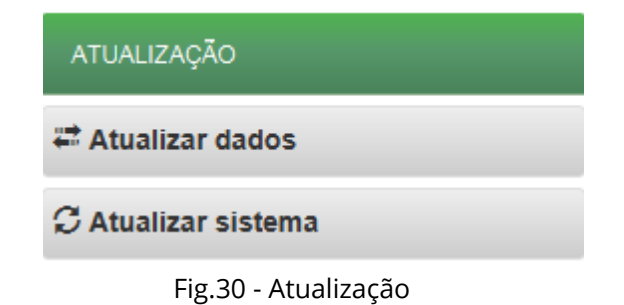

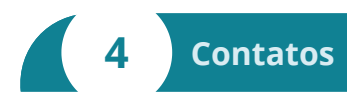

Em caso de dúvida, entre em contato conosco.

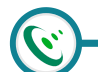

Mantemos um plantão de suporte técnico, acesso pelo site ihelp.telessaude@gmail.com ou pelo telefone (31) 99875-1349.

**E-mail do plantão do CTS HC-UFMG:** plantaocts.hcmg@ebserh.gov.br

o www.facebook.com/TelessaudeHCUFMG

**o** Telefones: POLO BELO HORIZONTE > Telefone: (31)3307-9201 POLO MONTES CLAROS > Telefone: (38)3224-8374 POLO UBERLÂNDIA > Telefone: (34)3218-2050 / (34)3212-9241 POLO DIVINÓPOLIS > Telefone: (37)3690-4469